# Configuring a provider

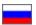

- · Providers order
  - ° Swap
  - Add
  - o Delete
- Taobao
  - Set up Taobao discounts
    - Add discounts
    - Swap (set discount priority)
    - Remove unnecessary discounts
  - Calculation of special search promotion
  - Work of filters from search
  - Configure brand filter
  - Do not take the following types of discounts
  - Specify area code for China's delivery calculation
- "Warehouse" module
  - Indicate currency of goods price
  - Language of goods and descriptions
- 1688.com
  - Items discounts
  - Regionally independent shipping costs
  - Add area code for delivery calculation
    - Area code for delivery calculation within China
    - Area code for delivery calculation within China (Taobao classifier)
  - Lot quantity limitation
- Alibaba
- Aliexpress

#### Go to: Configuration Instance configuration Provider configuration

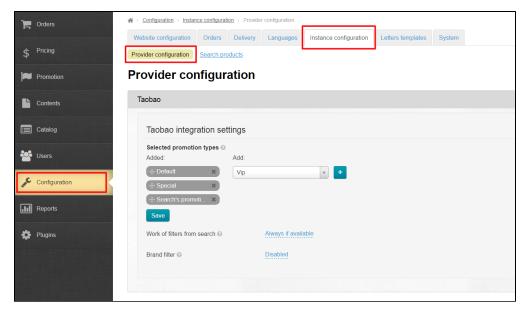

This section configures all product providers that have been connected to your OT Box. Each specific product provider has its own settings, which are discussed below.

**(1)** 

Contact OT managers in your Skype chat to connect additional trade providers.

#### Providers order

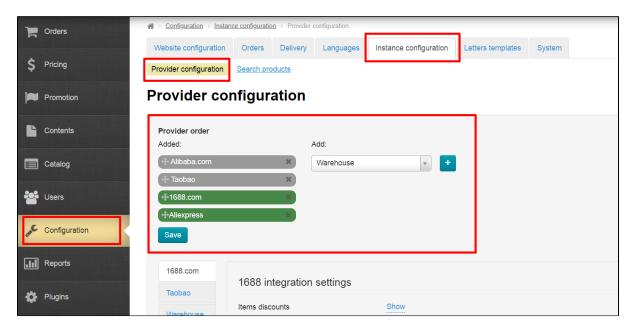

The list shows all connected providers. Available providers are in the right column.

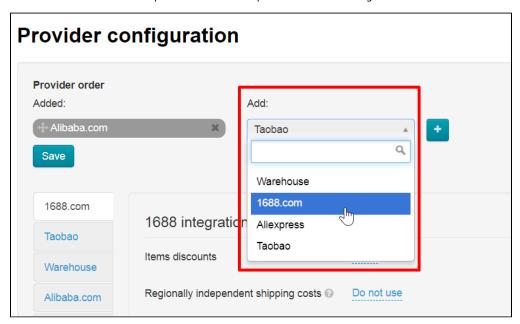

Providers order is in the left column.

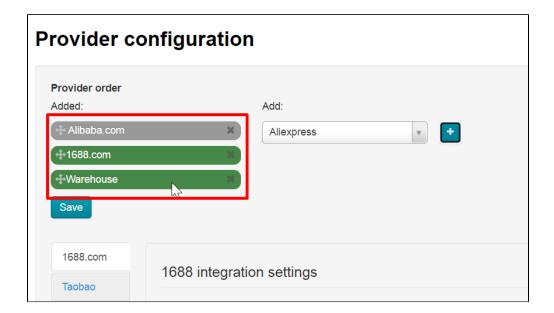

#### Swap

Click the cross with arrows to the left of provider name to set their order

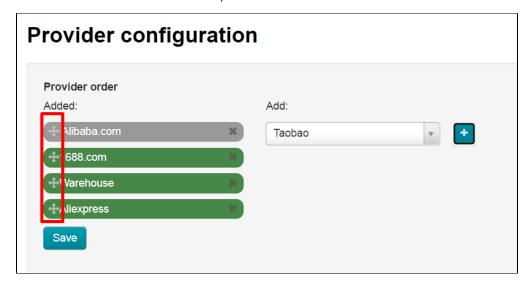

 $\operatorname{\mathsf{Hold}}$  the cross with the mouse and drag provider to necessary position

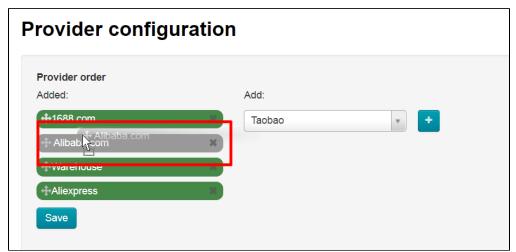

Release the mouse when provider is in necessary position

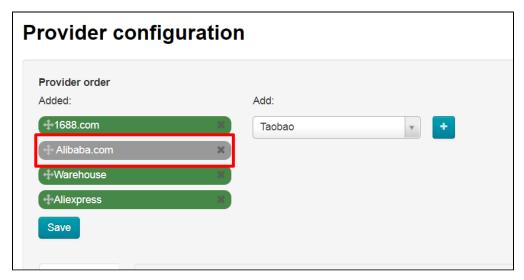

Click "Save" button

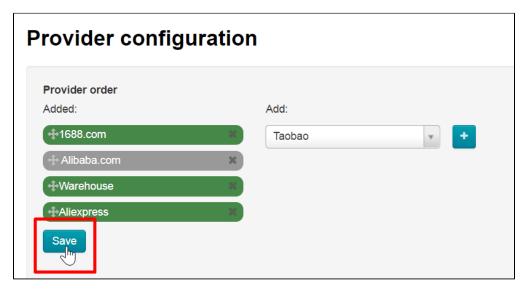

#### Add

Select product provider from drop-down list in the column on the right

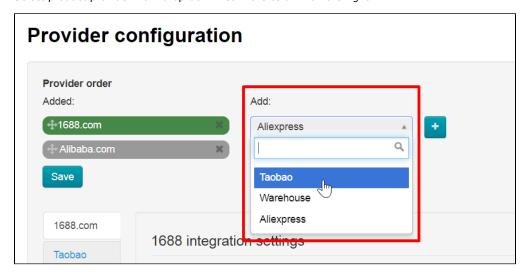

#### Click it

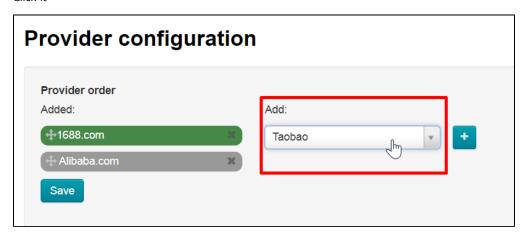

Click "+" button

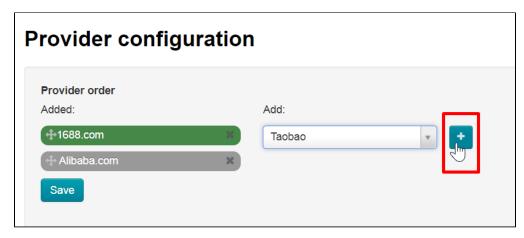

Product provider appeared on the left

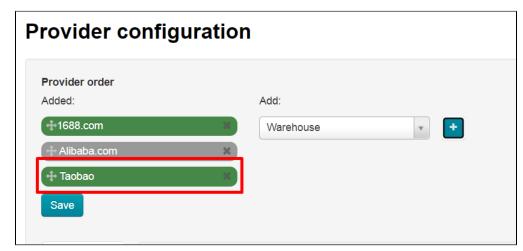

Click "Save" button

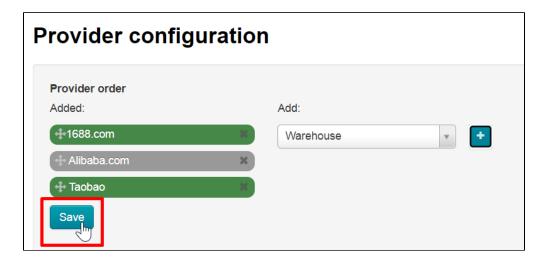

#### Delete

You can remove provider from the list on the left by clicking the cross to the right of product provider name.

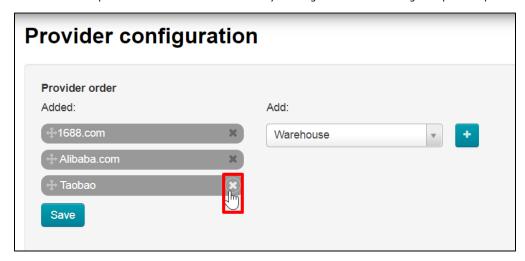

Product provider will appear in the list on the right after deleting from the list and will be available for adding again

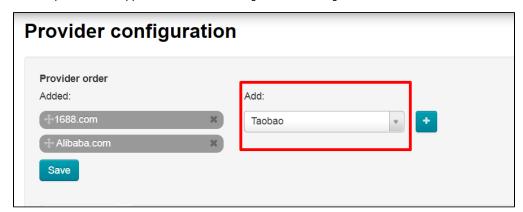

### Taobao

Select Taobao on the tabs with product providers:

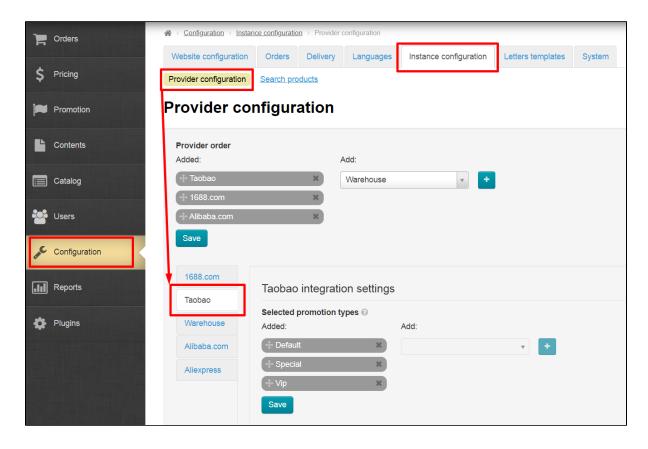

### Set up Taobao discounts

Taobao has certain discounts that OT Box gets through the API. You can set which discounts to use when working with Taobao products. Since only one of the selected discounts is used, you can set the priority of use: if there is no discount A, we use discount B. For convenience, discounts are presented in a list where you can choose which discounts will be used as well as set the priority in descending order.

Use the settings to select discounts and their priority:

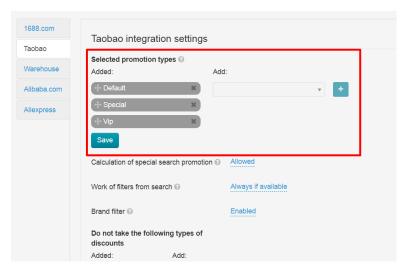

#### Add discounts

There is a drop-down list on the right with all available discounts. Click the list:

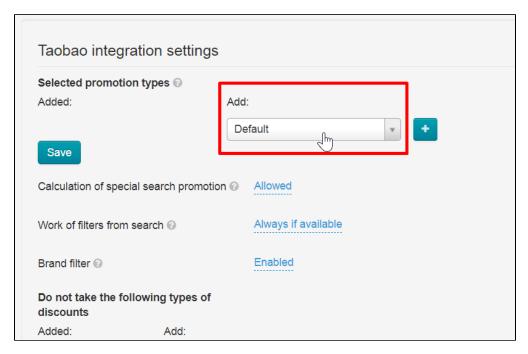

In the list, select the discounts that we will use:

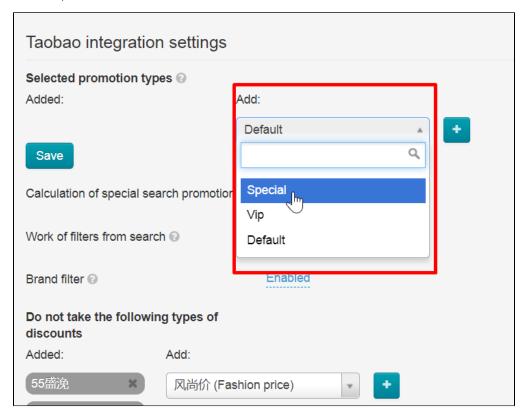

Click selected discount to make it the main one in the window:

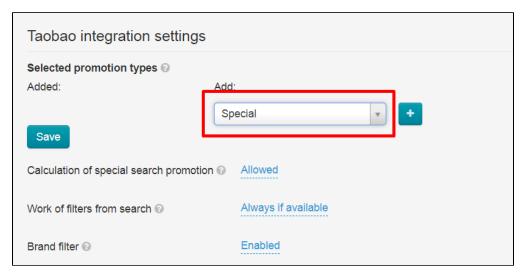

Click plus button now to move discount to "Added" list:

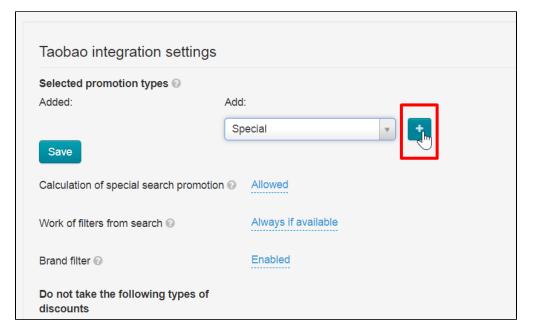

Added but not yet saved discount is highlighted green:

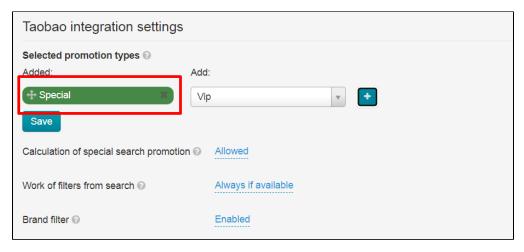

Add more discounts (if necessary) and click "Save" button:

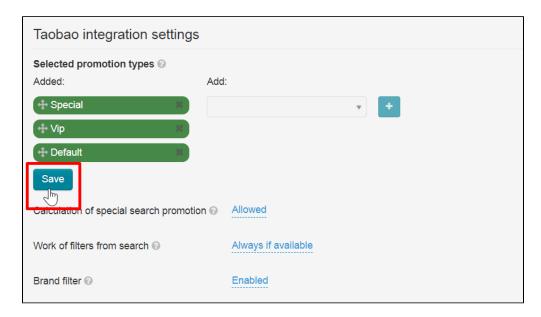

#### Swap (set discount priority)

Set discounts priority now. Priority from the beginning of the list to the end. So you need to move discounts in the right order. For example, we need "Special discounts" to be the main ones, which means they need to be placed at the top of the list.

To swap, choose a discount:

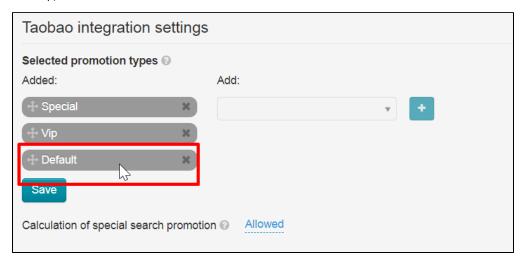

Place the cursor on the arrow to the left of the discount name:

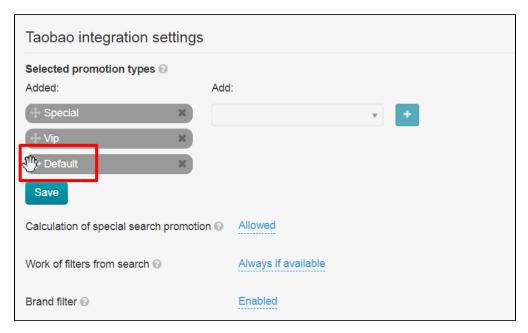

Hold the mouse button and drag the discount to the right place:

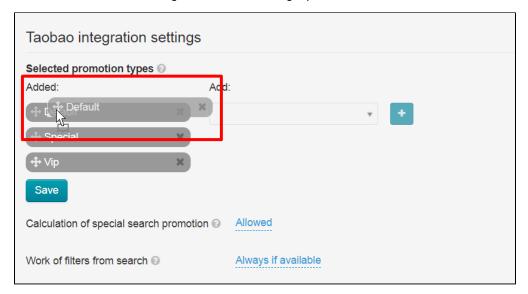

Release the mouse.

Ready! Discounts are in right order now.

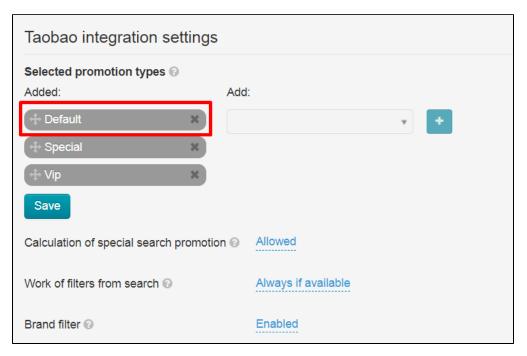

Save changes clicking "Save" button

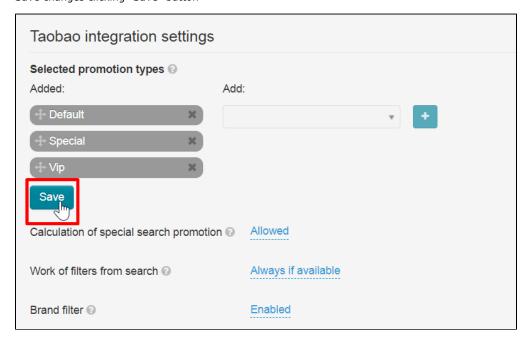

#### Remove unnecessary discounts

Place the cursor on the cross to the right of the discount name to remove discounts from the list:

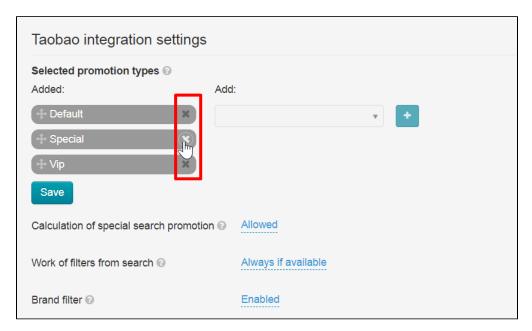

Click the cross and discount will disappear from the list (it will move to the list on the right):

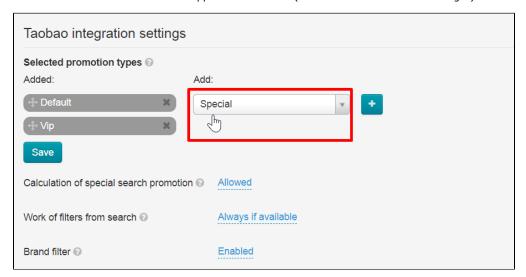

Save changes clicking "Save" button.

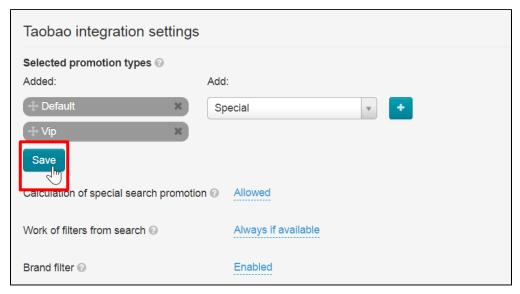

#### Calculation of special search promotion

Search promotion only works on products with identical configuration prices if disallowed. Search promotion will be calculated proportionally for all configurations when disallowed.

Click "Disallowed" to enable calculation of special search promotion:

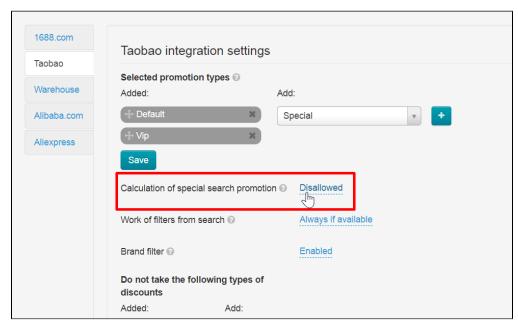

Select "Allowed" from drop-down list:

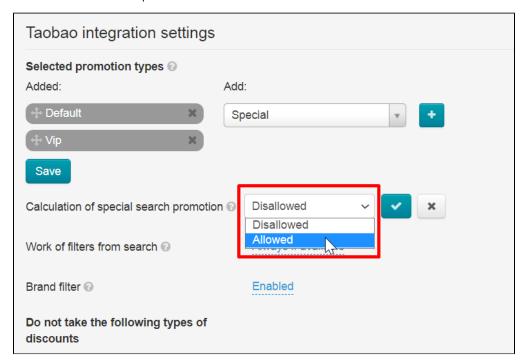

Save choice clicking check-marked button

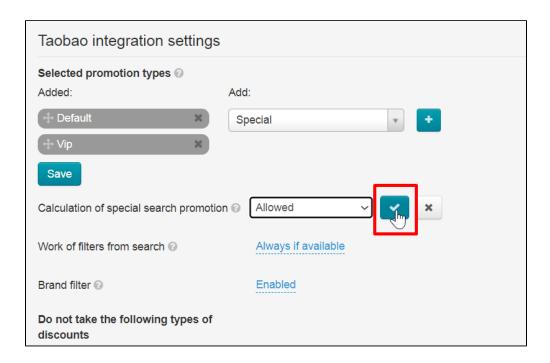

#### Work of filters from search

This setting changes how filters from search are applied.

Filters can work in three modes:

- Always if available
- Only while search out of categories
- Never

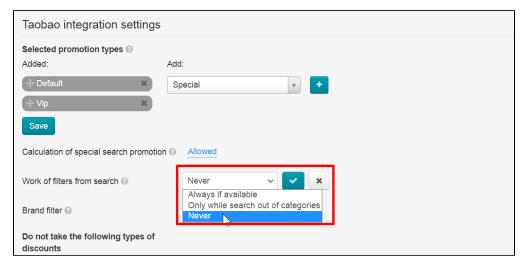

Click blue dotted text to select one of the modes:

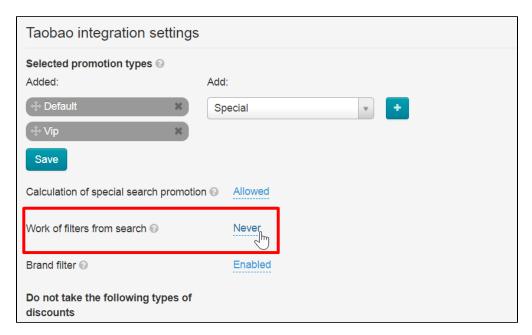

Select necessary mode from drop-down list:

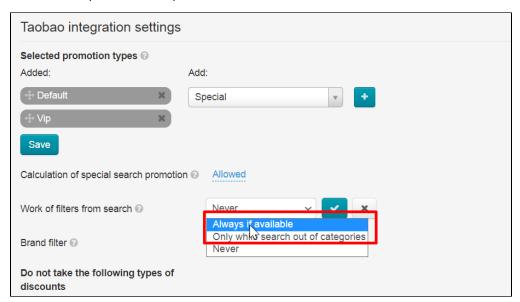

Save choice clicking check-marked button:

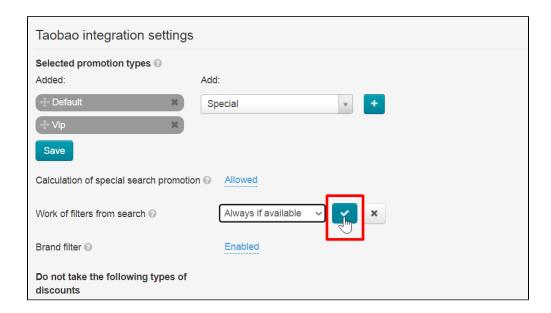

## Configure brand filter

Brand filter may contain too many values (up to 10000 or more), which slows down the system. You can enable this filter but be aware of possible speed issues.

Click blue dotted text to enable to disable brand filter:

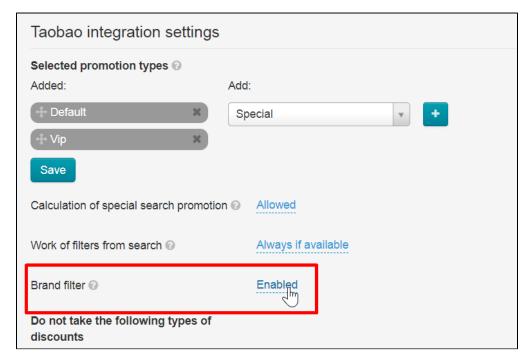

Select necessary parameter from drop-down list:

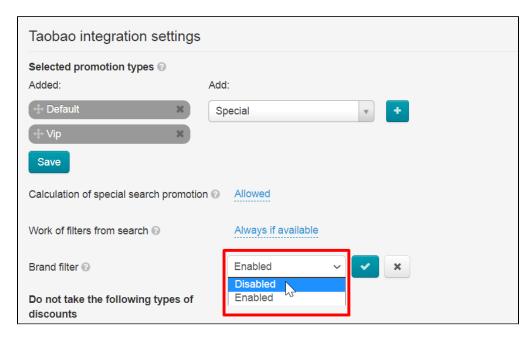

Save choice clicking check-marked button:

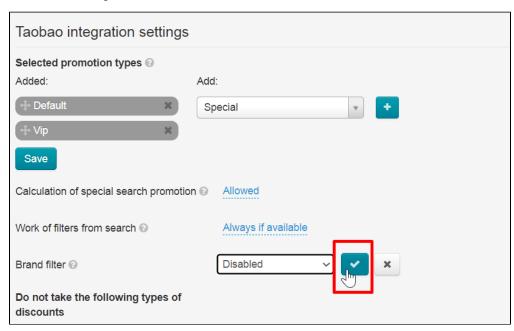

### Do not take the following types of discounts

Taobao has its own discounts. You can choose those that will not be taken into account when calculating goods cost.

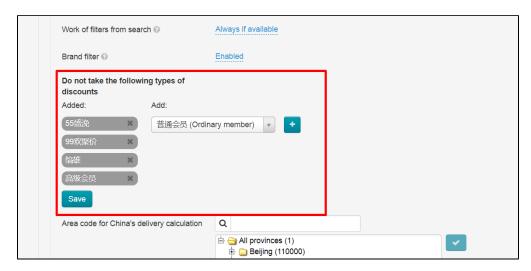

Use the list on the right to select discounts that we are going to exclude

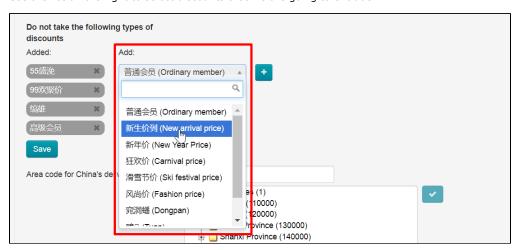

Click a discount and add it into the left list with plus button.

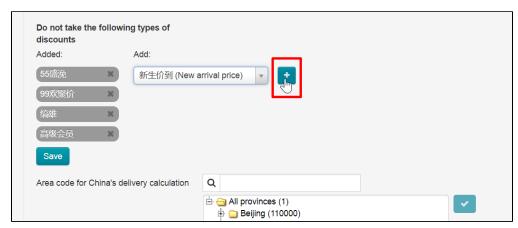

Click "Save" button

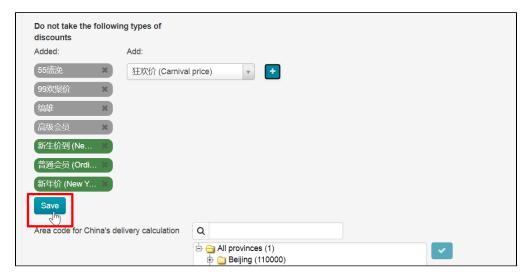

You can remove discounts from the list by clicking cross to the right of the discount name. Discount is not deleted and will be available in the list on the right.

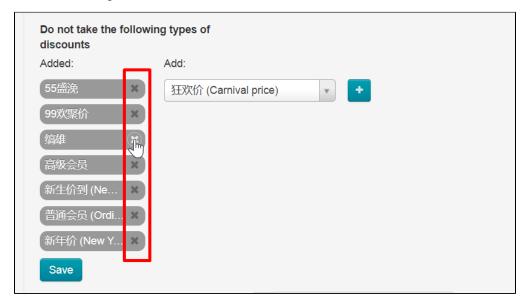

### Specify area code for China's delivery calculation

The area code is used to calculate the shipping cost within China ("Internal Delivery (Configuration)" in admin panel). To set the region, specify the exact address of the warehouse in China where orders from Taobao will be sent.

In the list you can search for necessary region by name (provinces, districts, etc.) and by index (zip-code):

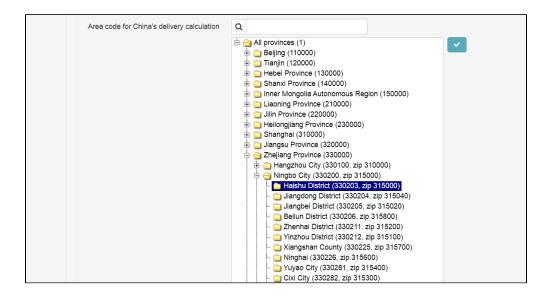

Write zip code or region in search field to find necessary delivery region:

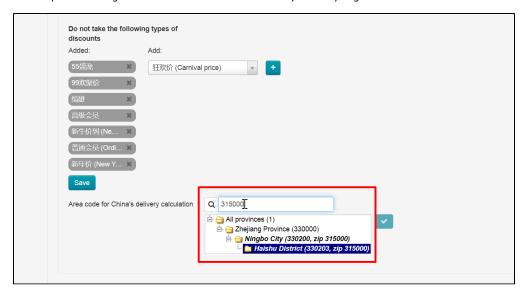

Search result will be displayed as characters are entered. Select necessary result in the list if it is available there:

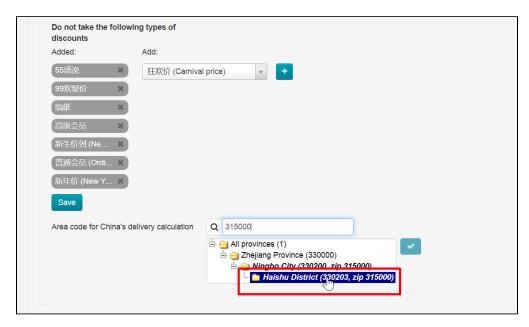

Save choice clicking check-marked button:

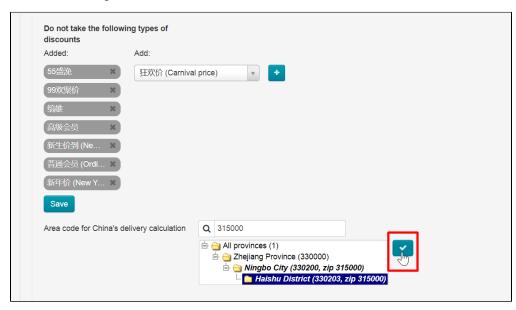

Ready. Selected region will be used now to calculate domestic delivery (from Taobao seller to the Logist's warehouse within China):

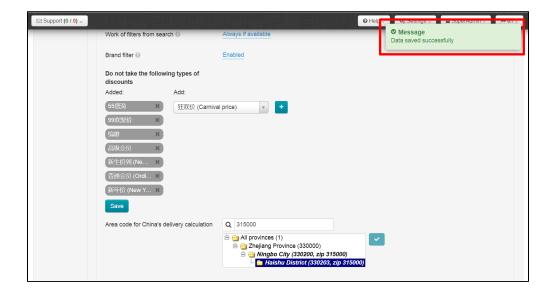

# "Warehouse" module

Select "Warehouse" in "Provider configuration":

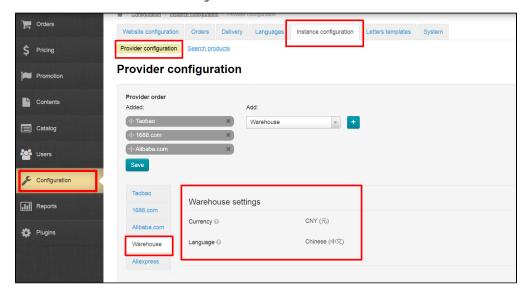

Attention! Settings cannot be changed if items have already been added into the Warehouse!

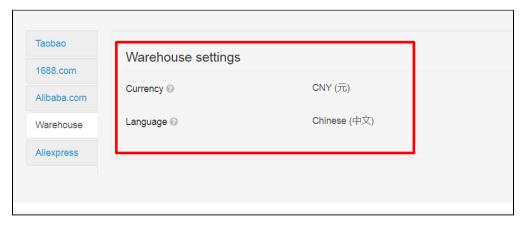

Indicate currency of goods price

The currency you choose will be used in the product card.

Click currency name to change currency of goods in the Warehouse

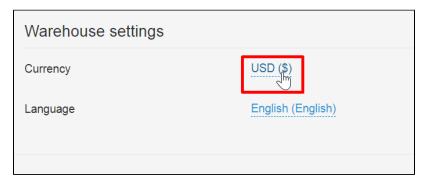

Expand drop-down list now by clicking it with the mouse

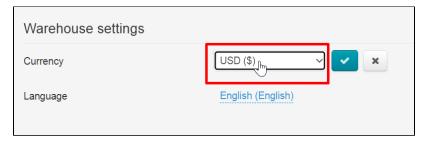

Select necessary currency in drop-down menu

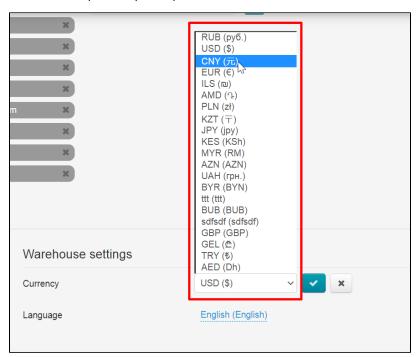

Save choice clicking check-marked button

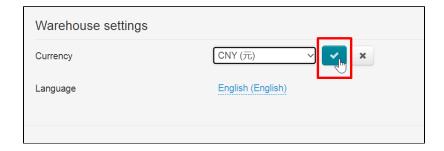

### Language of goods and descriptions

Click language to change display language of products in the Warehouse

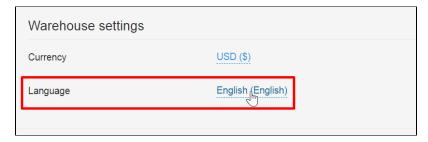

Expand drop-down list now by clicking it with the mouse

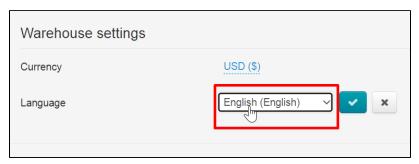

Select necessary language in drop-down list

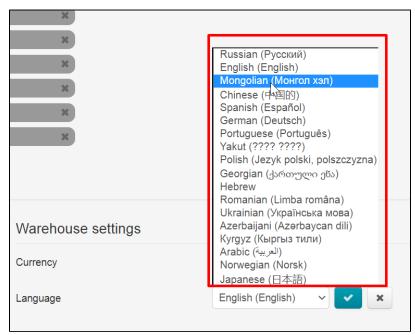

Save choice clicking check-marked button

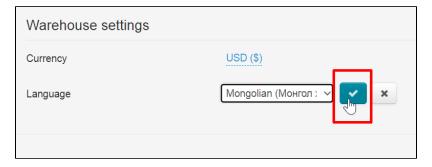

You can add goods into Goods from Stock (Warehouse) now.

### 1688.com

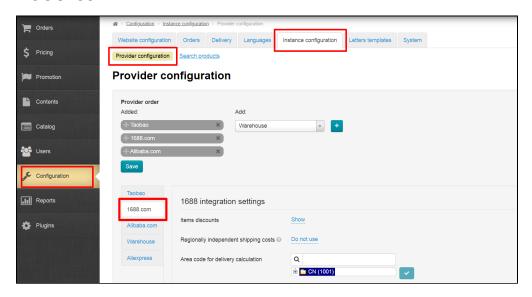

#### Items discounts

You can show or hide discounts for products that the provider has.

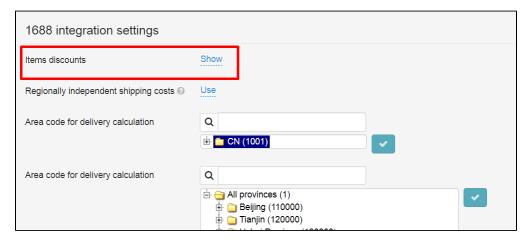

In the example we decided that we do not need discounts, but now they are shown. Click "Show"

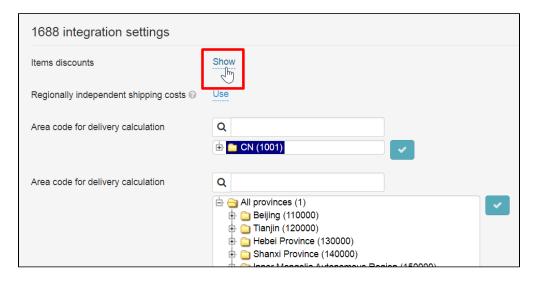

Select "Hide" in the list

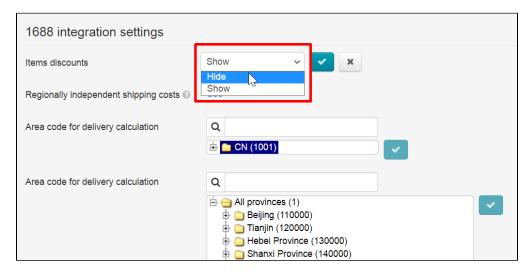

Save choice clicking check-marked button

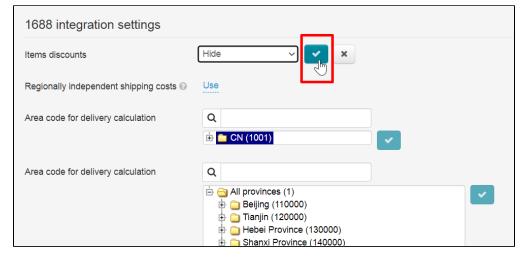

Select "Show" if you need to show discounts.

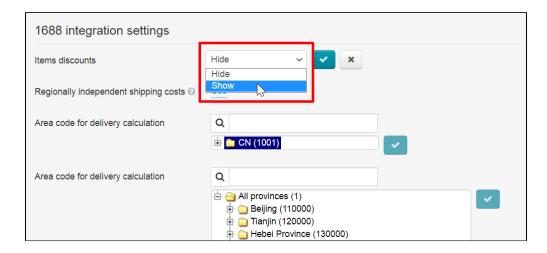

#### Regionally independent shipping costs

Regionally independent shipping costs are used to calculate at least an approximate cost of delivery when it is not possible to calculate by region. It will be different from the total shipping cost.

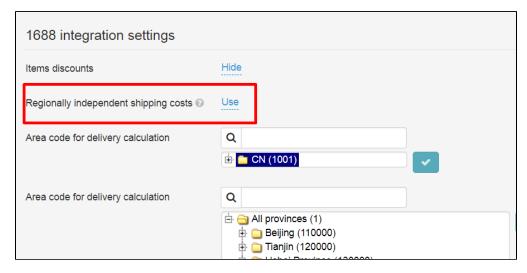

Click "Use / Do not use" to open drop-down list

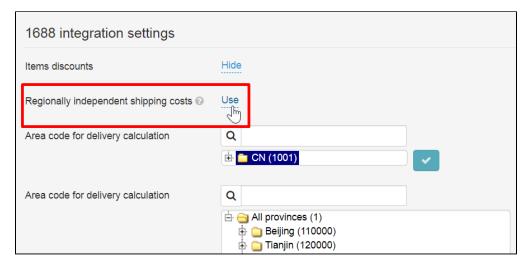

Select necessary variant

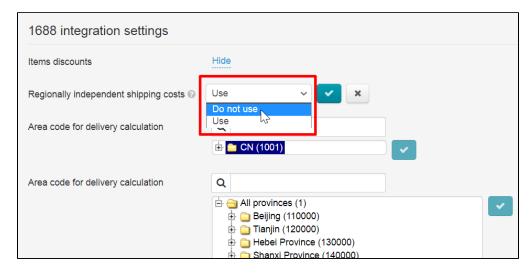

Save choice clicking check-marked button

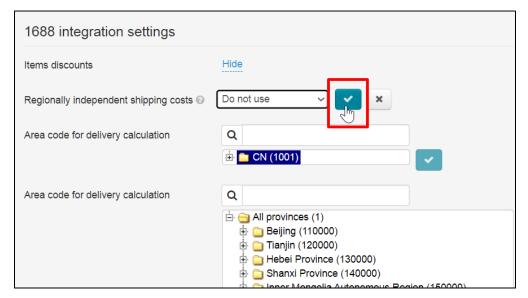

### Add area code for delivery calculation

#### Area code for delivery calculation within China

Select delivery region.

Enter region name or region code into search bar

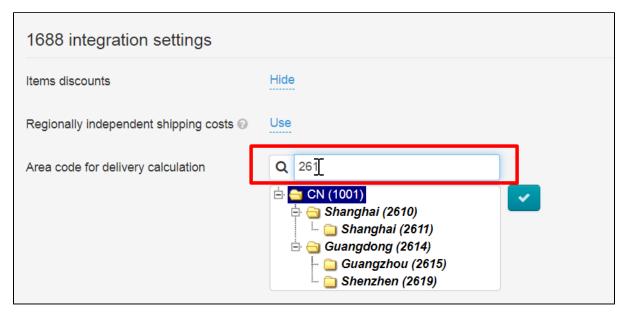

Select necessary region by mouse click

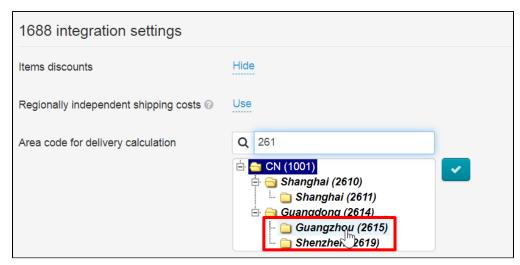

Click checkmark button to save the region when, after clicking, it is marked blue:

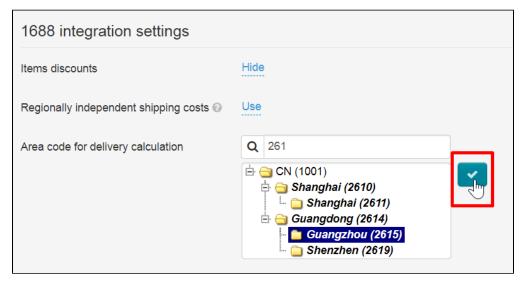

Area code for delivery calculation within China (Taobao classifier)

Enter region name or code into search bar (you can use the first few letters or numbers)

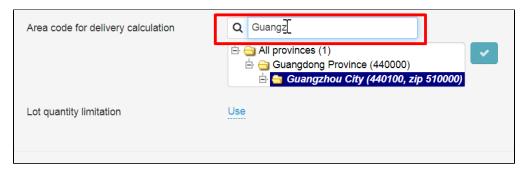

Select necessary region

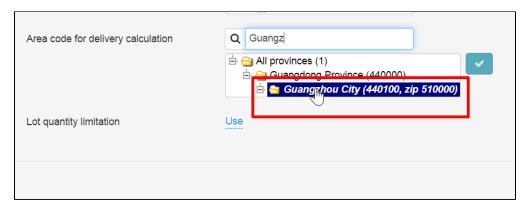

Save choice clicking check-marked button

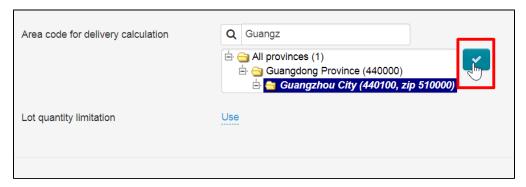

### Lot quantity limitation

Scroll the page down if you need to adjust the quantity of goods according to the batches. The setting is located after the form to select the region.

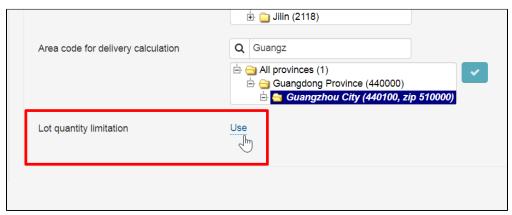

Click "Use / Ignore" to open drop-down list

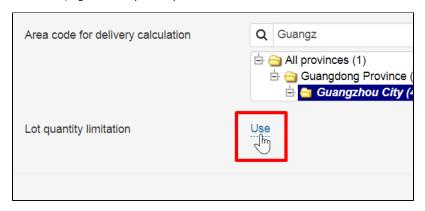

Select necessary option, for example "Ignore"

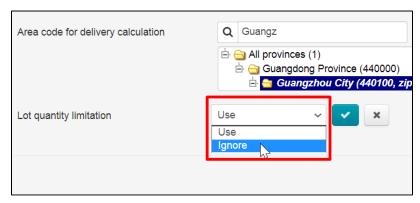

Save choice clicking check-marked button

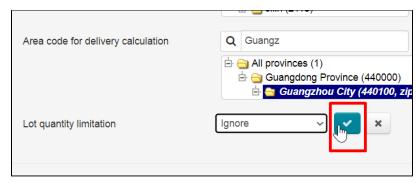

# Alibaba

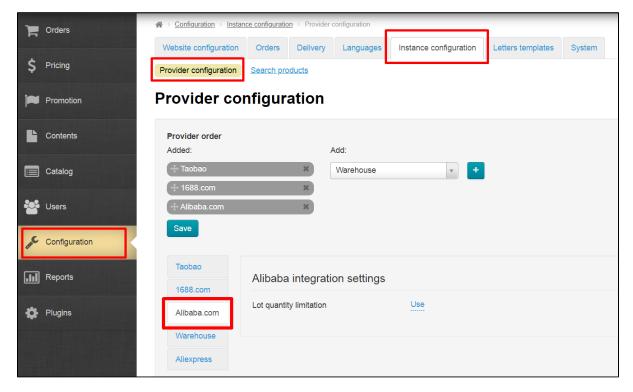

Click "Use / Ignore" if you need to adjust the quantity of goods according to the batches. A drop-down list will open

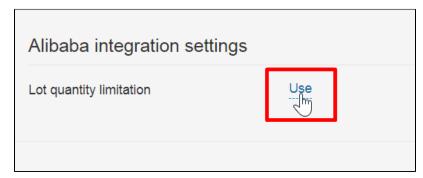

Select necessary option, for example "Ignore"

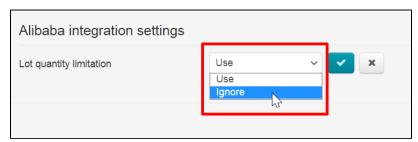

Save choice clicking check-marked button

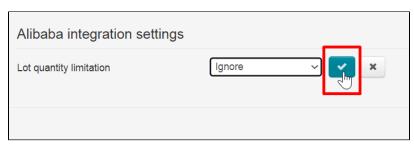

## **Aliexpress**

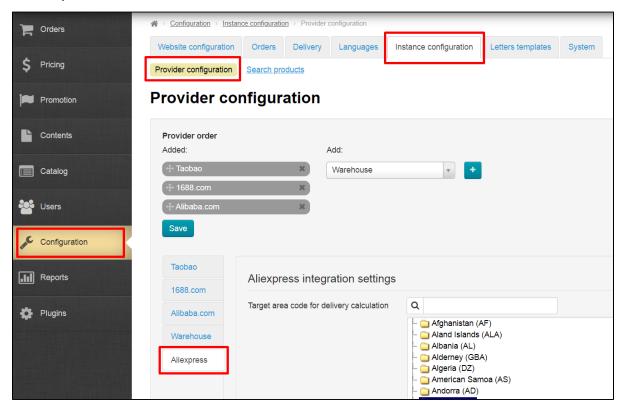

Select target area code for delivery calculation

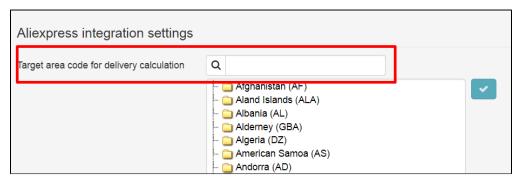

Enter region into search bar (you can enter the first few letters)

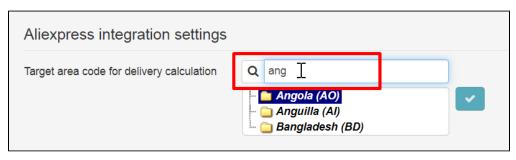

Select necessary region

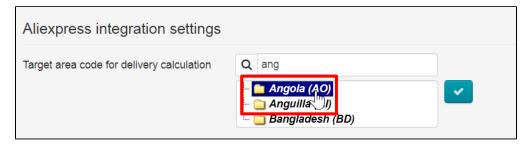

Save choice clicking check-marked button

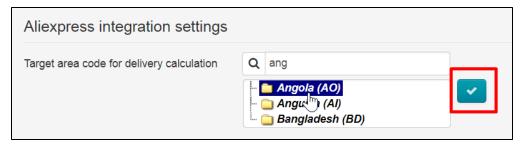